Dipl.-Ing., Ökonom Tel.: 05601 / 968891 Artur Kurhofer Fax : 05601 / 968892 Bayernstr. 11 Mobil : 0175 / 2742756 www.autese.de 34225 Baunatal a.kurhofer@autese.de

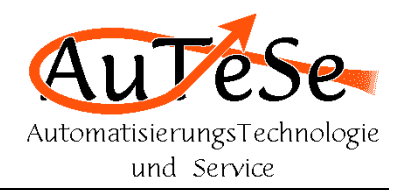

# Bedienungsanleitung:

Kunde:

# Xxxxxxxx Xxxxxxxxx GmbH Xxxxxxxx XX **XXXX Xxxxxxxxxxx**

Anlage:

Boden- und Tischwaage mit Wägeterminal IT8000 und Etikettendrucker

Anlagenstandort:

# **Yyyyyyyy Yyyyyyyy Yyyy GMBH** Yyyyyyyyy Y **YYYYY Yyyyyyyyyy**

Auftragsnummer: ??????

Stand: ..........................

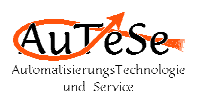

# **Gliederung:**

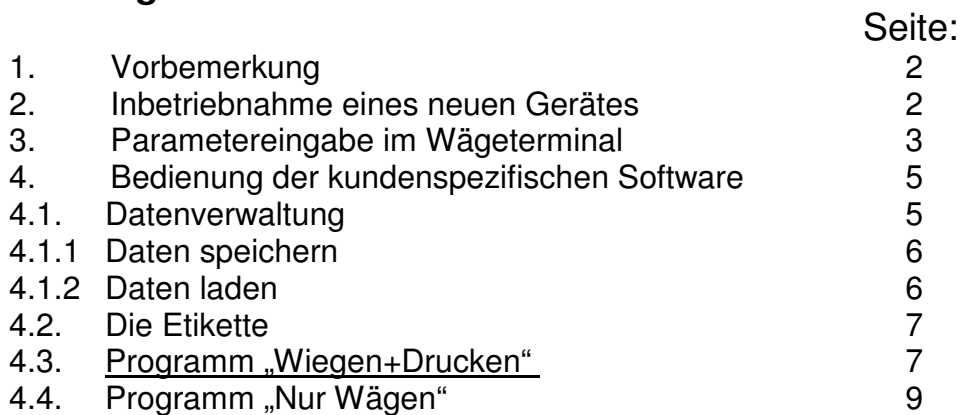

# **1. Vorbemerkung**

Diese Bedienungsanleitung stellt eine Beschreibung der kundenspezifischen Anwendungssoftware. Die Sicherheitshinweise, Beschreibung der Hardware mit den zugehörigen Optionen, Installation, Anzeigenelemente, Bedienkonzept, Justierung, Fehlermeldungen und weitere Informationen befinden sich in dem "Technischen Handbuch" des Herstellers. Dieses Handbuch ist vor dem Lesen dieser Bedienungsanleitung zu lesen.

## **2. Inbetriebnahme eines neuen Gerätes**

Als Wägeterminal wurde ein Controller vom IT8000 mit zwei Anschlüssen an analoge Waagen (ADM) und einer seriellen Schnittstelle RS232 eingesetzt.

Wird ein neues Gerät installiert, so muss anschließend die zugehörige Software geladen werden. Die Software befindet sich auf der beigefügten CD.

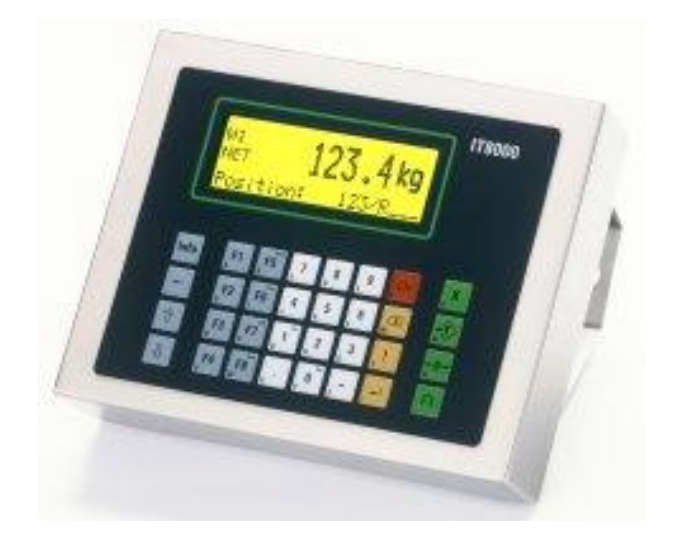

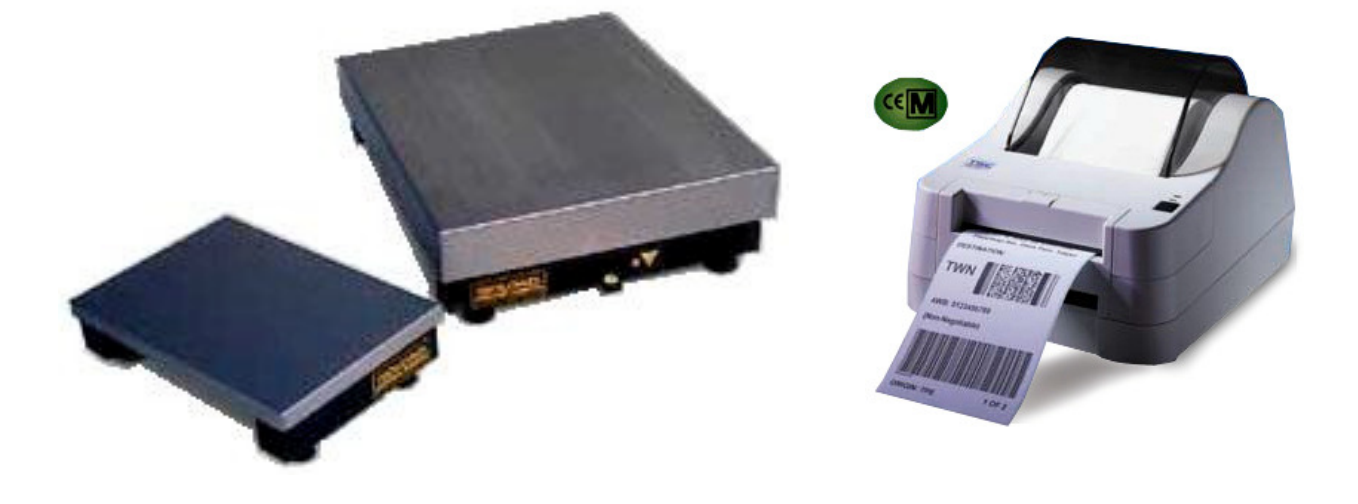

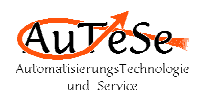

# **Parametereingabe im Wägecontroller**

Für den richtigen Betrieb der Anlage sind im Wägeterminal folgende Parameter einzustellen:

#### Im "Service Mode" – Menü

1 Schnittstellen

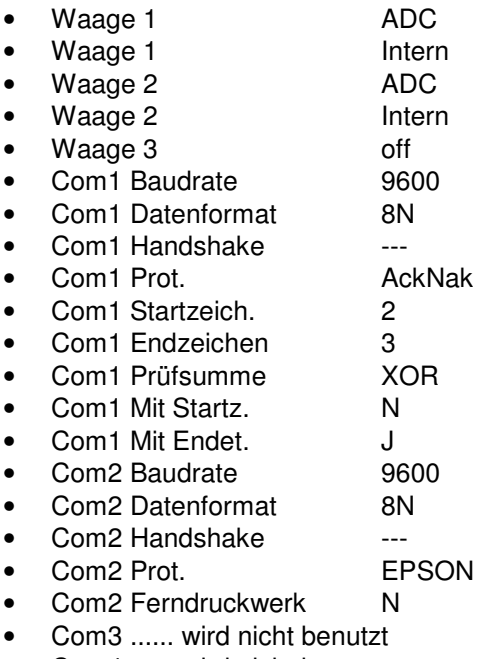

• Com4 ...... wird nicht benutzt

Alle weiteren "Service Mode" – Parameter auf Vorgabewerten (Fabrikeinstellung).

## Im "W1 Scale" – Menü

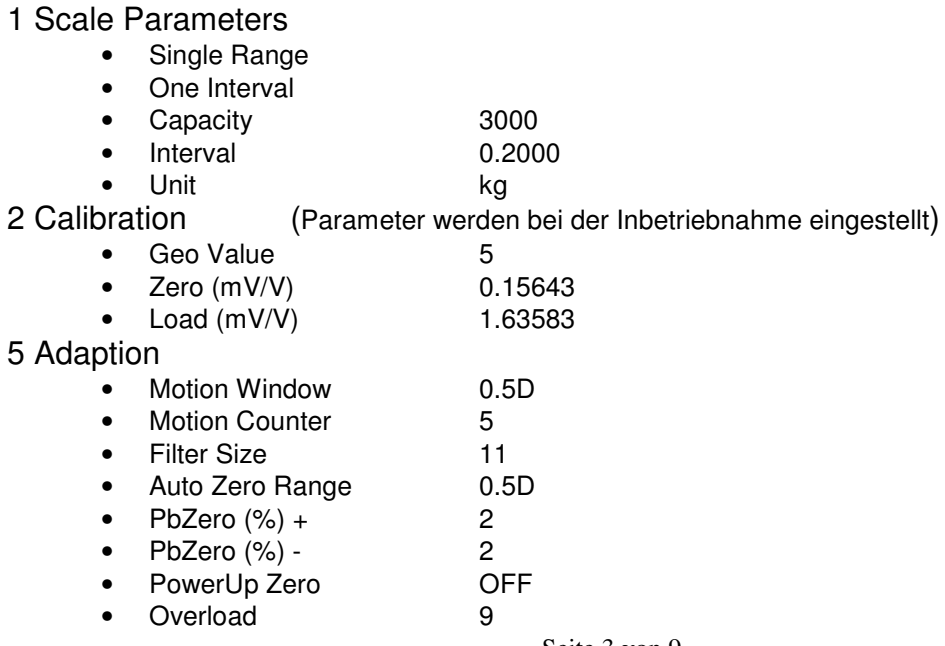

Seite 3 von 9

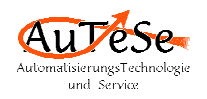

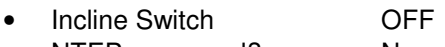

• NTEP approaval? N

#### Im "W2 Scale" – Menü

- 1 Scale Parameters
	- Single Range
	- One Interval
	- Capacity 50
	- Interval 0.0100
	- Unit kg
- 2 Calibration (Parameter wurden bei der Inbetriebnahme eingestellt)
	- Geo Value 5
	- Zero (mV/V) 0.26665<br>• Load (mV/V) 1.46536
	- Load  $\overline{(mV/V)}$

#### 5 Adaption

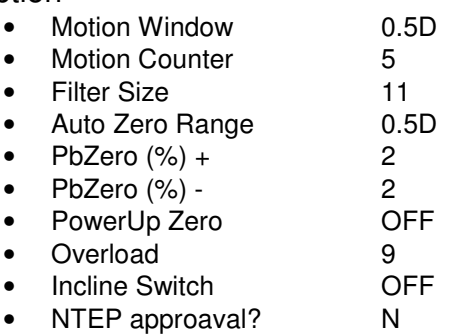

#### Im "Eingaben" – Menü

#### 1 Sondereingaben

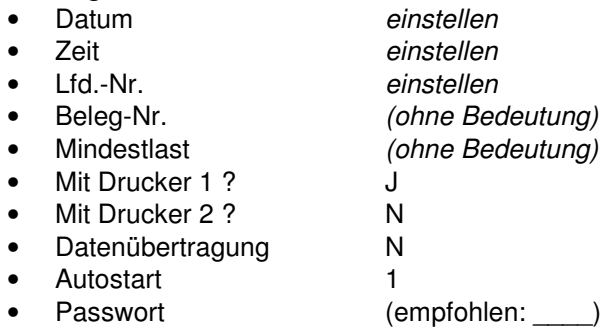

#### 2 Tasten-Zuordnung

(hier können Fest-Tara-Werte hinterlegt werden)

#### 3 MatTabdatei

(hier können Materialnamen eingegeben/geändert werden)

#### 4 Gewichtsspeicher

(Dient der Rückverfolgbarkeit der abgedruckten Gewichte)

#### 5 Datensicherung

(Dient der Sicherung der Daten mit einem Programm der Fa. Systec)

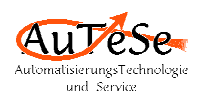

# **4. Bedienung der kundenspezifischen Software**

Für diese Anwendung wurde eine entsprechend der Anforderungen kundenspezifische Software erstellt. Die Software arbeitet mit der Standard-Datenverwaltung zusammen.

In der Grundstellung des Wägeterminals IT8000 steht in der Dialogzeile:

Wähle Funktion 1-4

Der Bediener kann mit der Taste die einzelnen kundenspezifische Programmnummern und –namen nacheinander sich anzeigen lassen. Alternativ kann er sofort die zugehörige Zifferntaste für das erwünschte Programm, das in der Dialogzeile dargestellt wird, drücken z.B.:

```
1=Wiegen+Drucken
```
Mit der Taste **gelangt der Bediener zurück zur Auswahl**. Mit der Taste  $\Box$  wird das gewählte Programm gestartet.

# **4.1. Datenverwaltung**

Das Anlegen/Ändern/Löschen einer Datenbank wird von der Firmware geboten. In den Datenbankeditor gelangt man, wenn das Wägeterminal sich in der Grundstellung befindet, die Tasten  $\theta$  und  $\theta$  und anschließend 3 mal die Taste  $\theta$  gedrückt wird. Eingaben werden mit der Taste  $\Box$  bestätigt. Mit der Taste  $\Box$  gelangt man in den vorherigen Programmschritt, bzw. das Programm wird verlassen. Sonst da ist der Programmablauf selbsterklärend.

Im Wägeterminal IT8000 wurden Speicherplätze für 999 Materialbezeichnungen reserviert.

Mit dem PC-Programm "Backup & Restore" können einzelne oder alle Daten des IT8000 zum PC übertragen bzw. vom PC geladen werden. Dieses Programm ist über den Hersteller des Gerätes – Fa. Systec GmbH – erhältlich.

#### **Für diese Anwendung wurde die Möglichkeit mit Standard-Software von Windows die Daten zu sichern, editieren, drucken und zu laden.**

Für diesen Zweck ist das Programm "HyperTerminal" zu starten. Die serielle Schnittstelle wird über "Datei" -> "Eigenschaften" -> "Konfigurieren" eingestellt. Die Schnittstelle ist, wie dargestellt, zu intitialisieren.

Anschließend ist das Druckerkabel vom Etikettendrucker abzuziehen und über ein Null-Modem-Kabel an die PC-Schnittstelle anzuschließen.

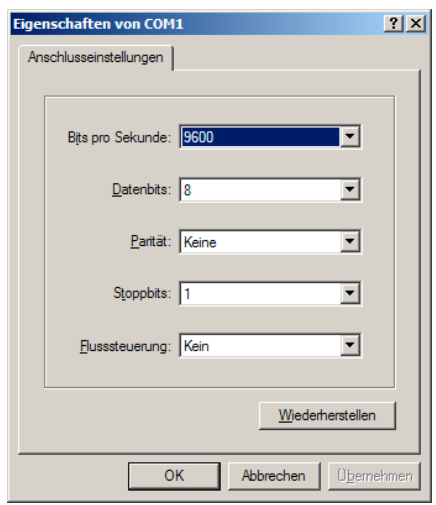

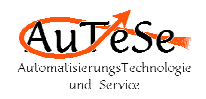

# **4.1.1 Daten speichern**

Im Programm "HyperTerminal" ist über die Menüpunkte "Übertragung" -> "Text aufzeichnen" der Name der Datei in der die Daten gespeichert werden sollen zu wählen.

Am Wägeterminal IT8000 ist die 2. Funktion "Mat.Tab.Senden" zu wählen. Ist der PC bereit, so kann die Übertragung beginnen. Die Software durchläuft alle reservierten Speicherplätze, sind Materialnamen eingetragen, so werden diese gesendet. Ist das Programm durchgelaufen, so ist im "HyperTerminal" über die Menüpunkte "Übertragung" -> "Text aufzeichnen" -> "Beenden" die Aufzeichnungsdatei zu schließen.

Die Datei kann dann mit einem Standard-Editor bearbeitet werden. Bei der Bearbeitung ist darauf zu achten, dass in einer Zeile vor der Komponentenbezeichnung die ersten 3 Zeichen eine gültige Zahl darstellen, und an der 4 Stelle sich ein Leerzeichen (Blank, Space) befindet. Zeilen, die diese Kriterien nicht erfüllen werden als Kommentarzeilen betrachtet, Ausnahme: die letzte Zeile "ENDE".

Die deutschen Buchstaben (ÄÖÜäöüß) sollen nicht benutzt werden, da diese Zeichen vom PC, Wägeterminal und Drucker unterschiedlich interpretiert werden.

#### Beispiel einer Material-Datei:

```
gespeichert am: 19.05.09, 13:16
   1 ABCDEFGHIJKLMNOPQRSTUVWXYZabcd
 78 Farbstoff (gelb)
123 Wasser, der Name ist 36 Zeichen lang
234 Rapsoel
345 Duftstoff 2009
456 Duftstoff xyz
567 Farbstoff (gruen)
890 Konservierungsmittel
999 das Letzte
ENDE
```
Die Materialnummern können in der Datei in einer beliebigen Reihenfolge stehen. Ein Materialname darf maximal aus 36 Zeichen (Buchstaben, Ziffern) bestehen.

# **4.1.2 Daten laden**

Eine Material-Datei kann mit dem Programm "HyperTerminal" in das Wägeterminal geladen werden.

Am Wägeterminal IT8000 ist die 3. Funktion "Mat.Tab.Empfangen" zu starten. Im "HyperTerminal" ist über die Menüpunkte "Übertragung" -> "Text senden" die zu übertragende Datei zu wählen. Die Datei wird sofort gesendet, die empfangenen Materialnummern und Materialnamen auf den Wägeterminal angezeigt und gespeichert.

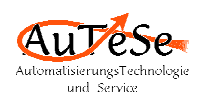

# **4.2 Die Etikette**

Auf dem angeschlossenen Etikettendrucker LP542 Plus werden Etiketten gedruckt.

In der ersten Zeile stehen: die Materialnummer und die laufende Nummer.

In der zweiten Zeile steht der Materialname, welcher aus bis zu 36 Zeichen bestehen kann.

In der dritten Zeile das Abdruckdatum und Uhrzeit sowie das Haltbarkeitsdatum.

In den nachfolgenden Zeilen die Chargen-Nummer des Rohstoffs und die Chargen-Nummer der Herstellung.

In der nächsten Zeile das Tara- und das Brutto-Gewicht.

In der letzten Zeile das Netto-Gewicht. Im unteren Teil der Barcode.

Die Daten die besonders wichtig sind wie Gewicht, Materialnummer,... wurden auf der Etikette mit großen Ziffern dargestellt, die Daten die weniger wichtig sind wie laufende

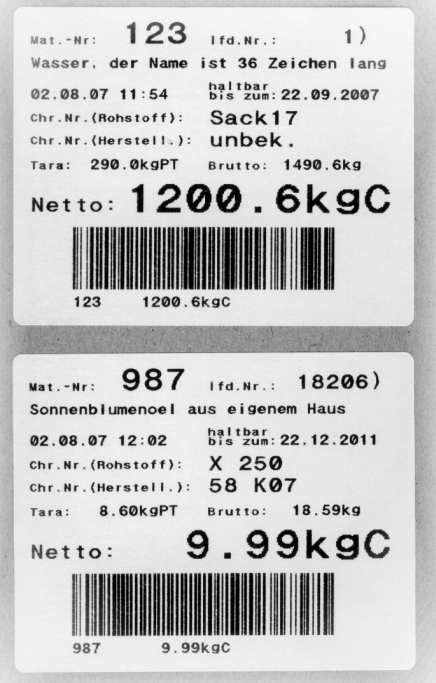

Nummer, Datum, Uhrzeit, Tara- und Brutto-Gewicht mit kleineren Ziffern und Buchstaben, und feste Texte wie "Mat.-Nr:" mit kleinen Buchstaben. Der Barcode beinhaltet die Materialnummer und das Netto-Gewicht, welche zusätzlich unter dem Barcode dargestellt werden.

Die Buchstaben "PT" hinter dem Tara-Gewicht für Handeingabe, und "C" hinter dem Netto-Gewicht für errechneten Wert, werden vom System des Wägeterminals hinzugefügt.

An der Zahl der Nachkommastellen (eine Stelle = Bodenwaage, zwei Stellen = Tischwaage) ist zu erkennen, auf welcher Waage gewogen wurde.

# **4.3. Programm "Wiegen+Drucken"**

Nach den Aufruf des Programmes erscheint in der Dialogzeile:

 $Mat-Nr$  :  $1$ 

Der Bediener bestätigt mit der Taste die angezeigte Nummer bzw. gibt eine neue Nummer ein und bestätigt diese.

Zusätzlich besteht die Möglichkeit mit der Taste die vorhandenen Materialnummern und –namen anzuschauen.

Wurde eine nicht definierte Nummer eingegeben, so erscheint in der Anzeige für 2 Sek.:

Kein Eintrag vorh.!

und die Software kehrt zur Auswahl der Materialnummer zurück.

Wird vom Bediener die Materialnummer "0" eingegeben, so handelt es sich um eine temporäre Eingabe. Anschließend kann der Bediener einen Materialnamen eingeben, welcher nur für diese Wiegung gebraucht wird.

Wurde eine gültige Nummer eingegeben, so werden in der Dialogzeile die Nummer und die zugehörige Materialbezeichnung angezeigt z.B.:

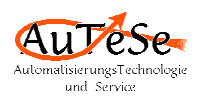

123 Wasser

Der Bediener kann diese Nummer und diesen Namen mit der Taste <sub>der</sub> bestätigen, oder mit der Taste **trader zur Auswahl der Nummer gelangen**.

Wurde ein Material gewählt, so erscheint in der Dialogzeile:

Chr.Nr.(Rohs):

An dieser Stelle wird die Chargen-Nummer des Rohstoffs eingegeben, bzw. die angezeigte Nummer bestätigt.

Anschließend wird die Chargen-Nummer der Herstellung eingegeben, bzw. die angezeigte Nummer bestätigt.

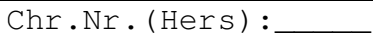

Danach kann der Bediener das Haltbarkeitsdatum eingegeben, bzw. das angezeigte bestätigen.

haltb.bis:

Wurde ein Material gewählt, und die Waage noch nicht belastet, so erscheint in der Dialogzeile:

Bitte belasten!

Nach überschreiten eines vordefinierten Mindestgewichtes erscheint in der Dialogzeile:

Tara \_\_\_\_0.0 kg

Bis zu diesem Zeitpunkt konnte der Bediener mit der **Tragentastem** (Waagenauswahl) zwischen den beiden Waagen: Bodenwaage (3000.0 kg) und Tischwaage (50.00 kg) wählen.

Steht die Software im Schritt "Bitte belasten!" oder "Tara auch 0.0 kg" so können mit der Taste **die Materialnummer und der vollständige Materialname angezeigt werden.** 

Sobald das Tara-Gewicht eingegeben wird, tariert die Waage, in der Gewichtszeile wird das Netto-Gewicht angezeigt und in der Dialogzeile erscheint:

Etikette drucken

Anschließend erscheint in der Dialogzeile:

Wiegung beendet

Die Waage wartet auf Entlastung. Besteht der Wunsch noch eine weitere Etikette zu drucken, so kann der Bediener vor der Entlastung die Taste (Print) drucken. Eine

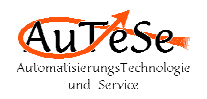

weitere Etikette wird gedruckt.

Nach der Entlastung, wird das Tara-Gewicht automatisch gelöscht und die Software kehrt zum Schritt Materialauswahl zurück.

Mat-Nr.: 123

Möchte der Bediener das Programm beenden, um z.B. Parameter zu ändern oder die Uhrzeit umstellen, so hat er an dieser Stelle die Taste <sub>zu</sub> zu drücken. Die Waage kehrt zur Auswahl der Programme zurück.

Wähle Funktion 1-4

### **4.4. Programm "Nur Wägen"**

Das System bittet noch das Programm "Nur Wägen". Dieses Programm bietet die Möglichkeit ein Tara-Gewicht einzugeben. Die Waage Waage tariert. Mit der Taste  $\bigoplus$ kann das Tara-Gewicht wieder gelöscht werden.